# Loslegen mit Basarlino – als Verkäufer registrieren

- 1. Klicken Sie auf den Link: <https://basarlino.de/4681>
- 2. Klicken Sie auf **Hier anmelden**

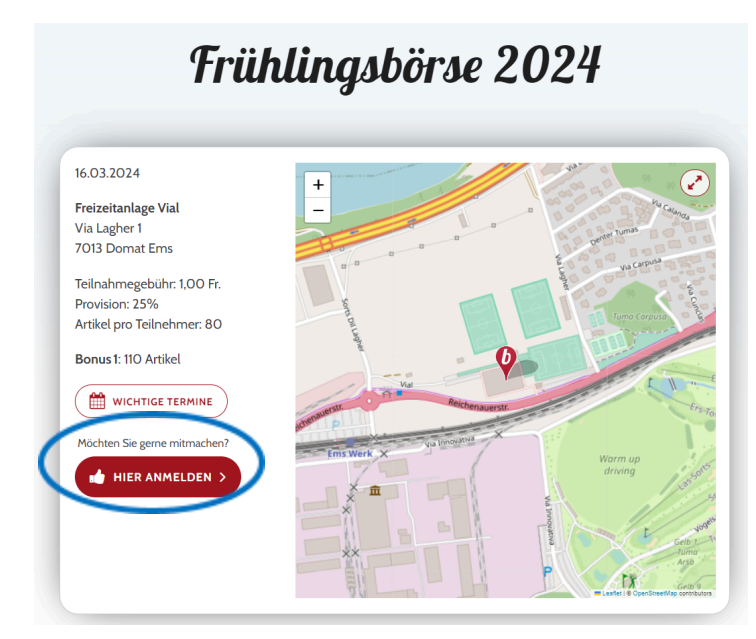

- 3. Sie können sich nun **registrieren** *(oder auf Login, falls Sie bereits von einer anderen Börse einen Basarlino-Account haben).* Geben Sie Ihre Daten ein und klicken sie auf **Registrieren.**
- 4. Sie erhalten in Kürze eine E-Mail von basarlino. Öffnen Sie diese und klicken Sie dort auf **Account aktivieren**

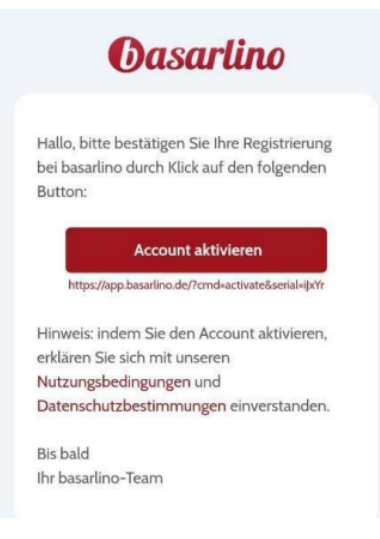

5. E-Mail und Passwort eingeben und einloggen

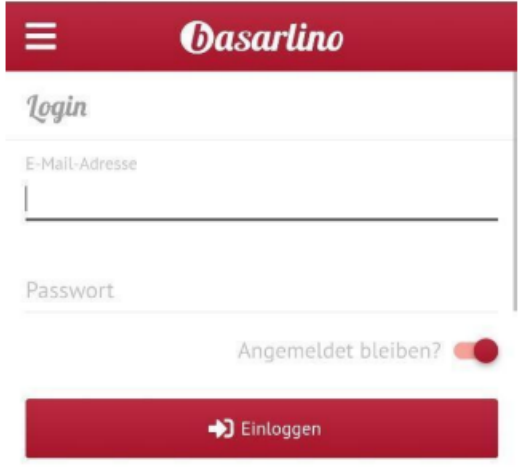

6. Nutzerrolle «Verkäufer» auswählen

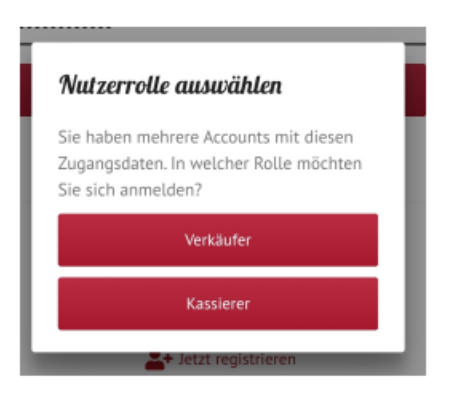

7. Suchen Sie die «**Frühlingsbörse Pingu 2024**» und klicken Sie nun auf **Teilnahme-Bewerbung**. Sie werden innerhalb von 2 Tagen freigeschaltet, sofern wir noch freie Plätze haben.

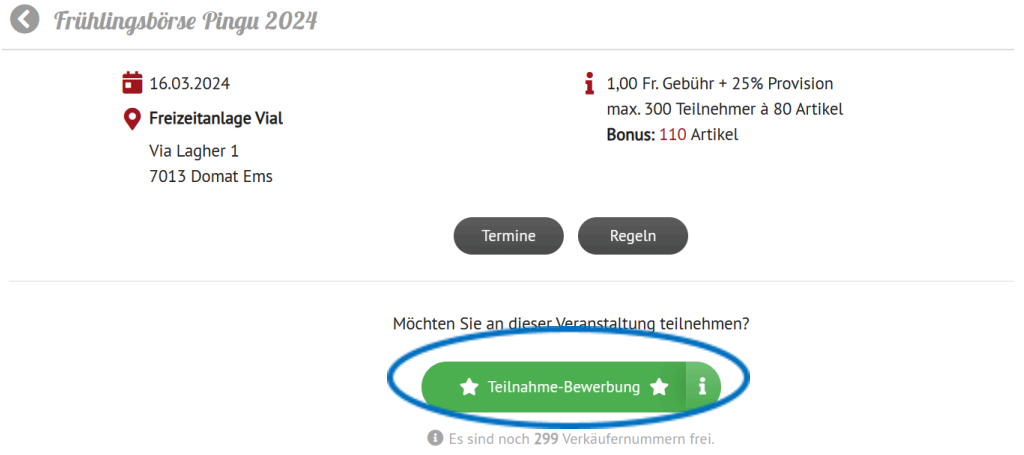

8. Sie müssen nun Ihr **Profil vervollständigen**. Da die Auszahlung per Banküberweisung erfolgt, müssen Sie auch Ihre IBAN-Nummer angeben.

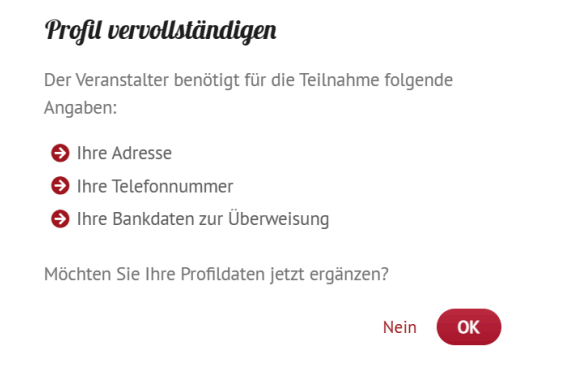

9. Klicken Sie nachdem Sie Ihr Profil vervollständigt haben auf **speichern.** Sie können nun nochmals auf **Teilnahme-Bewerbung** klicken und das zweite Fenster öffnet sich. Klicken Sie auf **OK**.

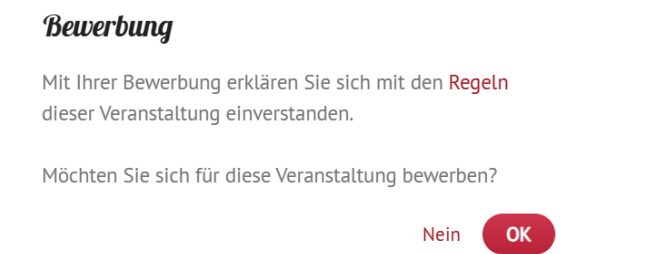

10. Wir sind jedes Jahr auf viele helfende Hände angewiesen. Möchten Sie unserem Helferteam beitreten, können Sie sich hier für eine Helferschicht eintragen. Bitte beachten Sie, dass dies verbindlich ist. Als HelferIn dürfen Sie 110 Artikel bringen und profitieren so vom Vorverkauf.

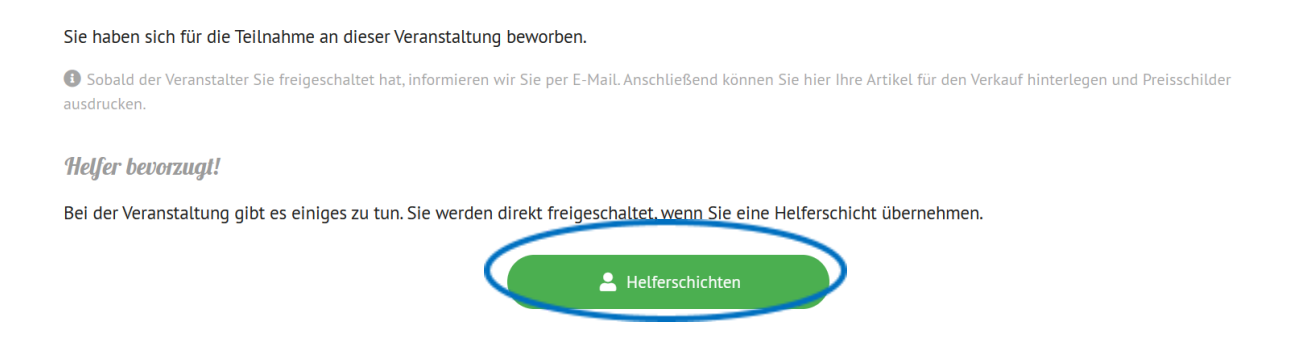

11. Sobald Sie vom OK der Pingubörse freigeschaltet wurden, erhalten Sie eine E-Mail von basarlino.

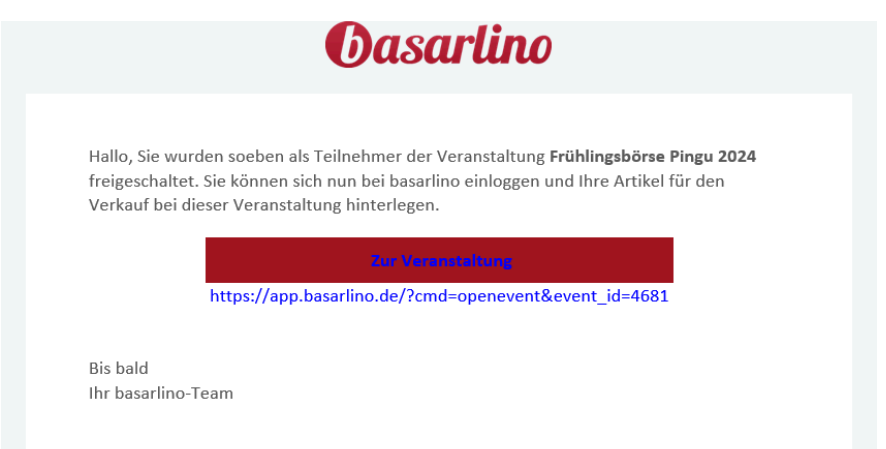

12. Nun kann es mit der Erfassung der Artikel losgehen. Auf **+Neuer Artikel** klicken, um Ihre Artikel zu erfassen.

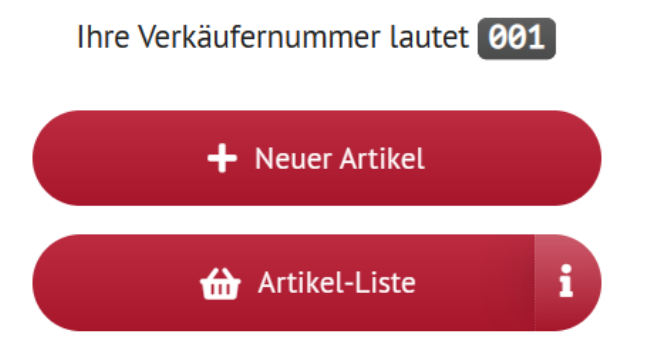

13. Artikel erfassen, dann **Speichern** und **Nächster Artikel** klicken oder zurück zur Liste gehen.

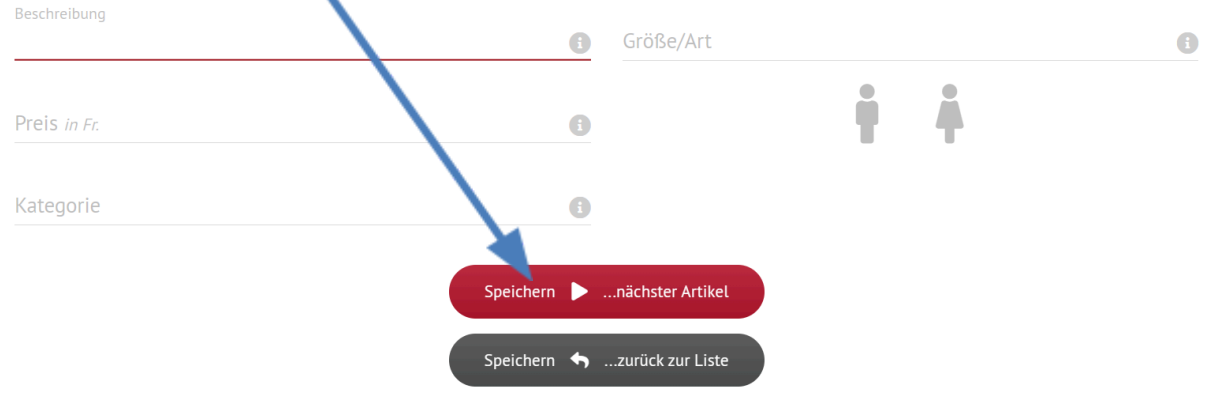

#### 14. Funktionen als Verkäufer:

Ihre Verkäufernummer lautet 001 und Sie haben aktuell 1/80 Artikel für den Verkauf eingetragen.

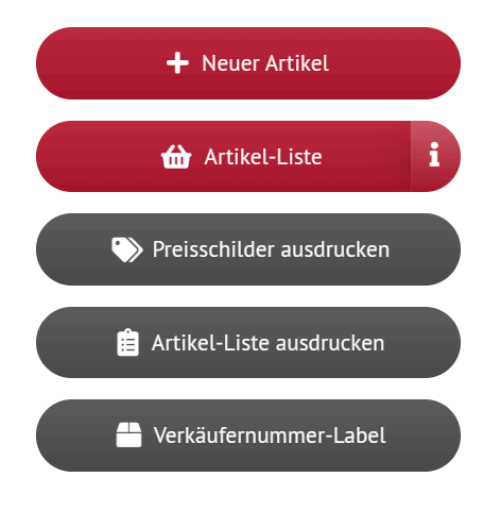

#### **+ Neuer Artikel**

Hier können Sie weitere Artikel erfassen. Es wird Ihnen immer angezeigt, wie viele Artikel Sie bereits eingetragen haben. **Artikelliste** Zeigt alle erfassten Artikel **Preisschilder drucken** – haben Sie alle Artikel erfasst? (siehe nächster Punkt) **Artikelliste drucken** – Zusammenfassung aller Artikel **Verkäufernummer-Label** – Für die Beschriftung Ihrer Kisten/Säcke

- 15. Haben Sie alle Ihre Artikel erfasst? **Preisschilder drucken:**
	- **a.** Drucken Sie die Preisschilder auf **stärkeres Papier**, um Abreissen und Zerknittern zu vermeiden. Am besten Papier mit mindestens 120g/m² oder Klebeetiketten verwenden
	- **b.** Preisschilder so anbringen, dass sie gut erkannt und rückstandslos entfernt werden können.
	- **c.** Lochen Sie die Preisschilder und befestigen Sie diese mit einem Faden oder einer Etikettiermaschine an der Ware
	- **d.** An Artikel mit Kunststoffoberfläche oder mit Folie überzogenen Artikeln kann das Preisschild mit Tesafilm befestigt werden (z.B. bei Spielsachen, Büchern, CDs, usw.).
	- **e.** Zweiteiler oder mehrere zusammengehörende Artikel mit einem Faden oder Band zusammenbinden (keine Sicherheitsnadeln, Draht, o.ä.). –
	- **f.** Sind Artikel bei der Abgabe bereits beschmutzt, falsch ausgezeichnet oder defekt, werden diese von uns aussortiert und nicht zum Verkauf angeboten.

Verk Nr

## **basarlino** Preisschilder 128  $A$ rt 001 **T-Shirt Test**

16. Artikelliste (Inventarliste) drucken und mit OK bestätigen. Diese Liste muss an die Pingubörse mitgebracht und abgegeben werden.

Fr. 3,00

 $mqI - 45W3 - 7797 - 7e$ 

17. Hinweis: während und nach der Börse können Sie direkt nachsehen, welche Artikel Sie schon verkauft haben.

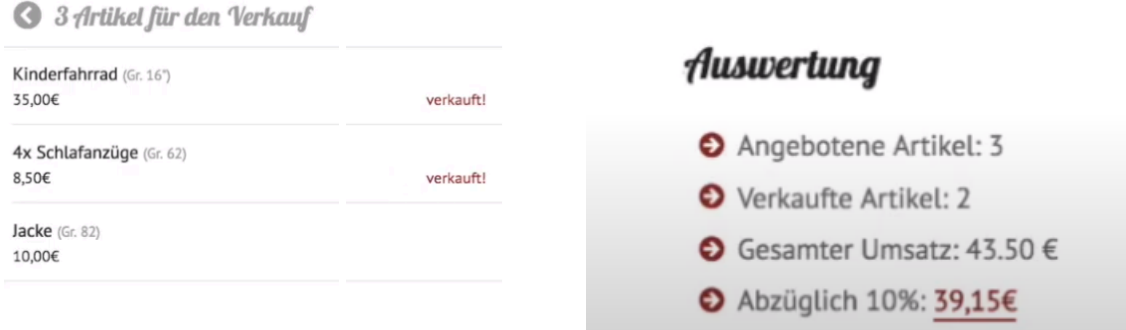

Symbolbild (Pingubörse abzüglich 25% und CHF Franken)

18. Während der Börse können Sie direkt mitverfolgen, welche Artikel verkauft wurden. Im nachfolgenden Video sehen Sie nochmals die wichtigsten Funktionen als Verkäufer:

### <https://youtu.be/7YpGx6Dn5A0>

19. Die Auszahlung erfolgt per Überweisung auf das angegebene Konto spätestens am Dienstag nach dem Börsenwochenende.